# **Содержание**

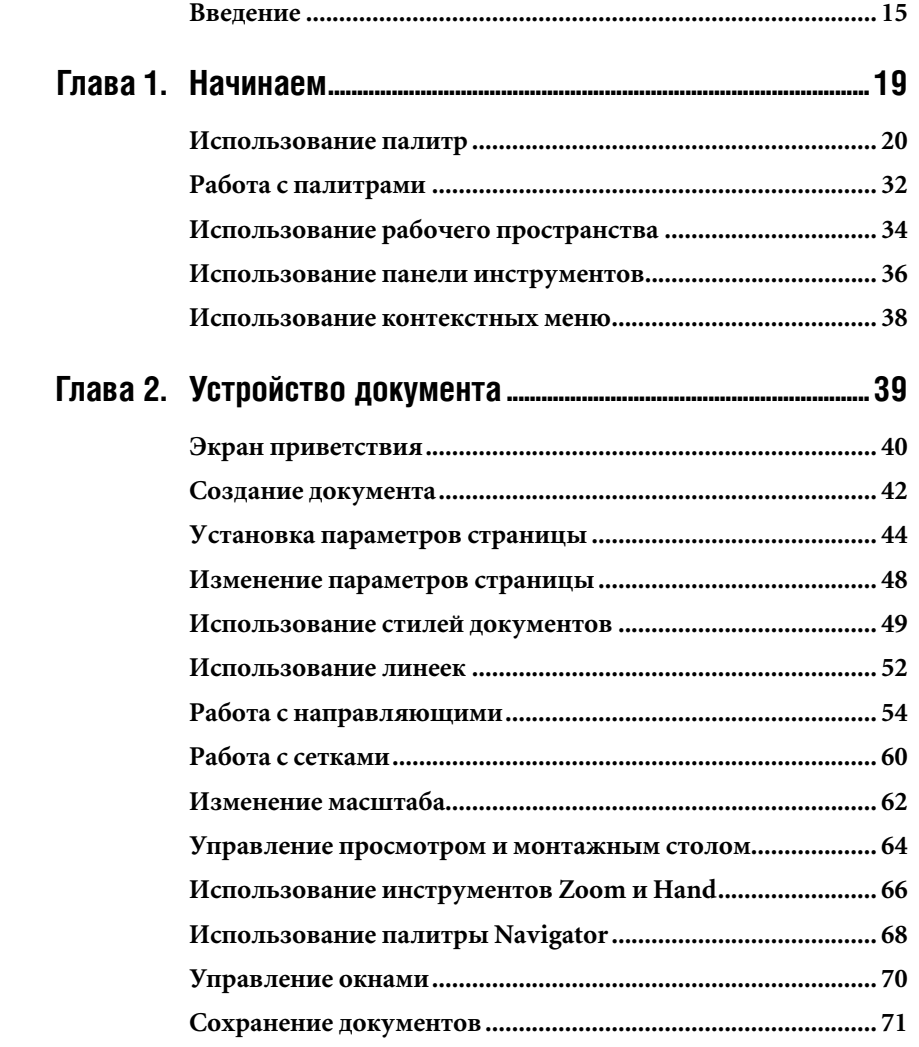

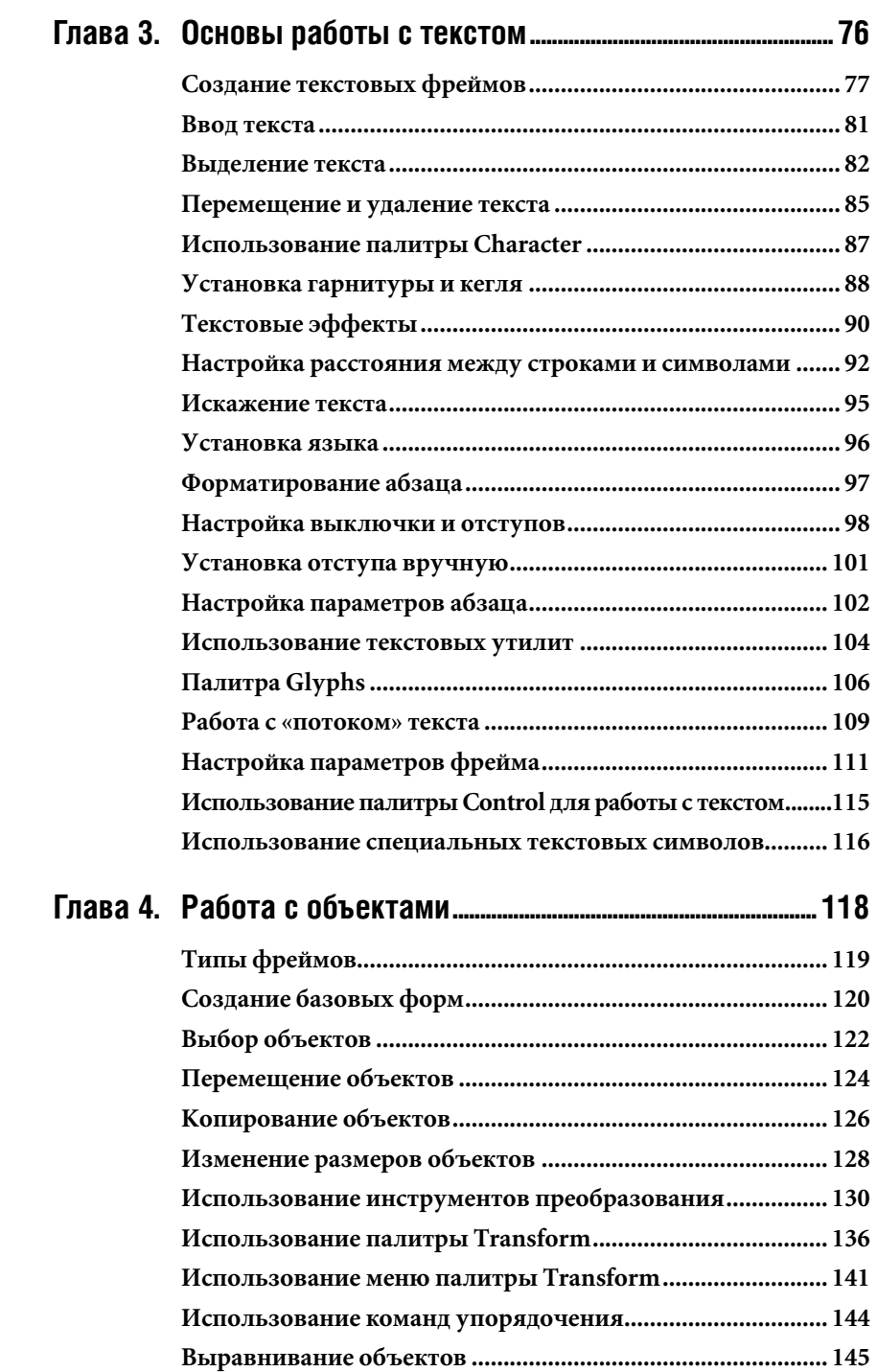

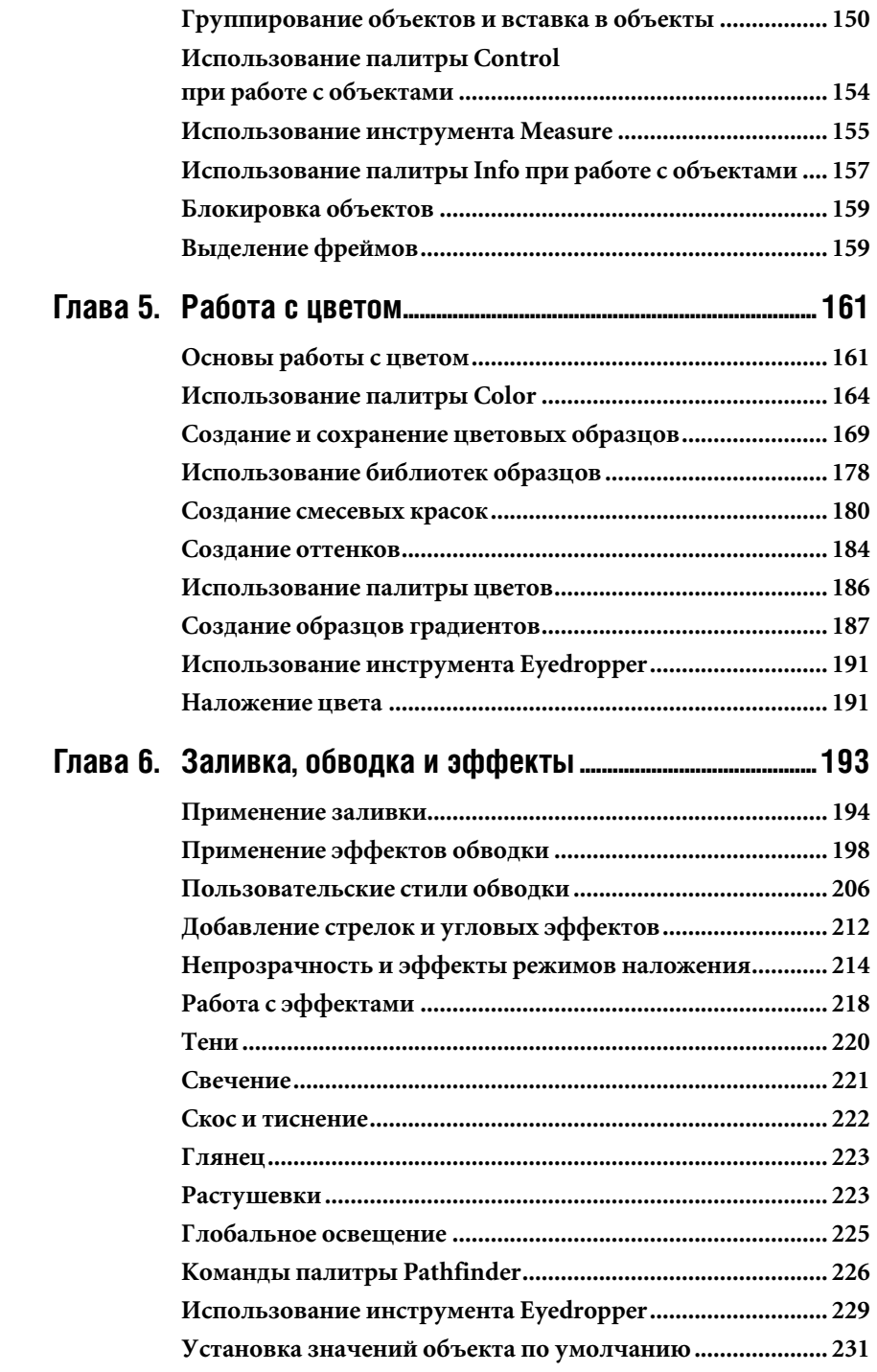

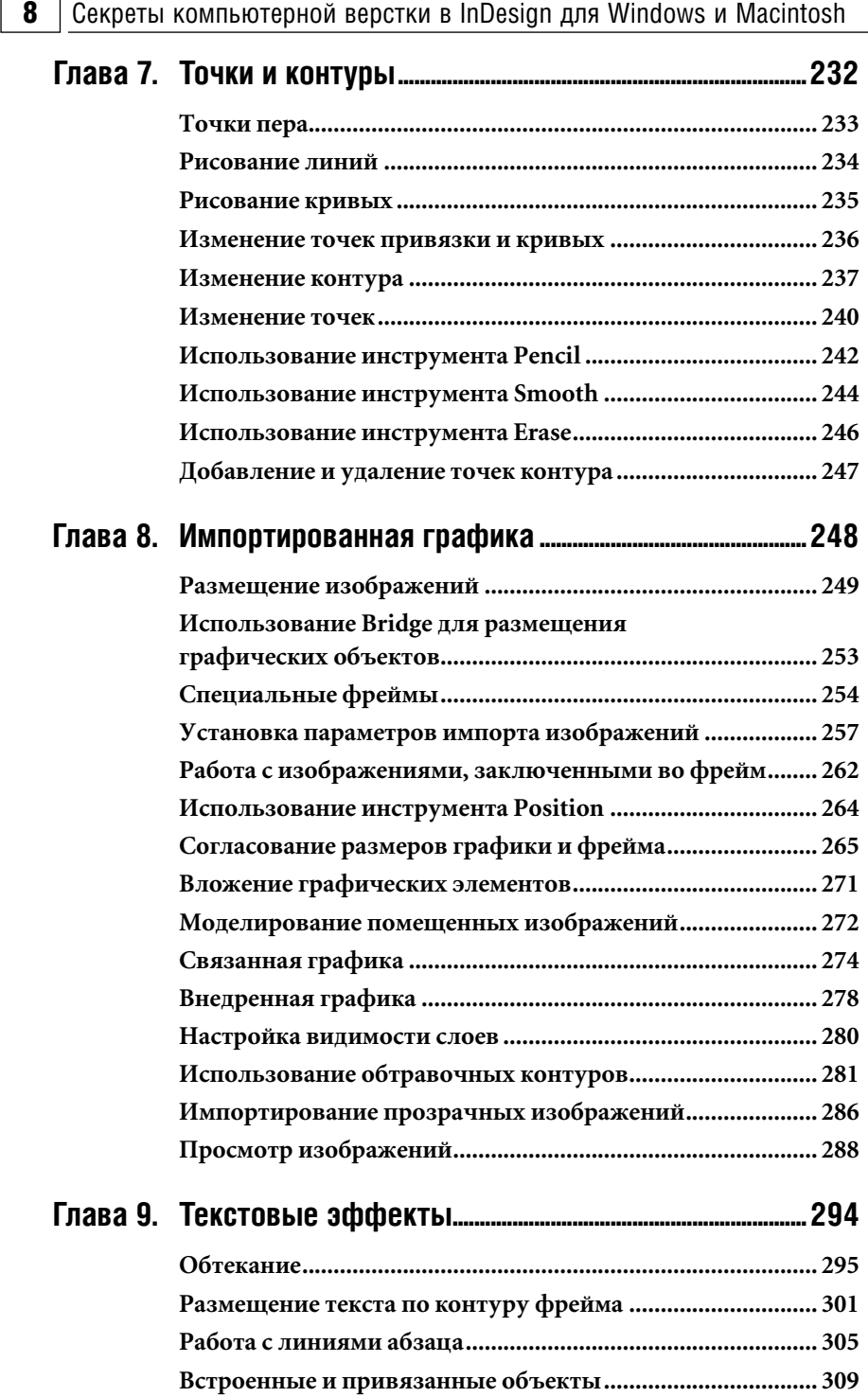

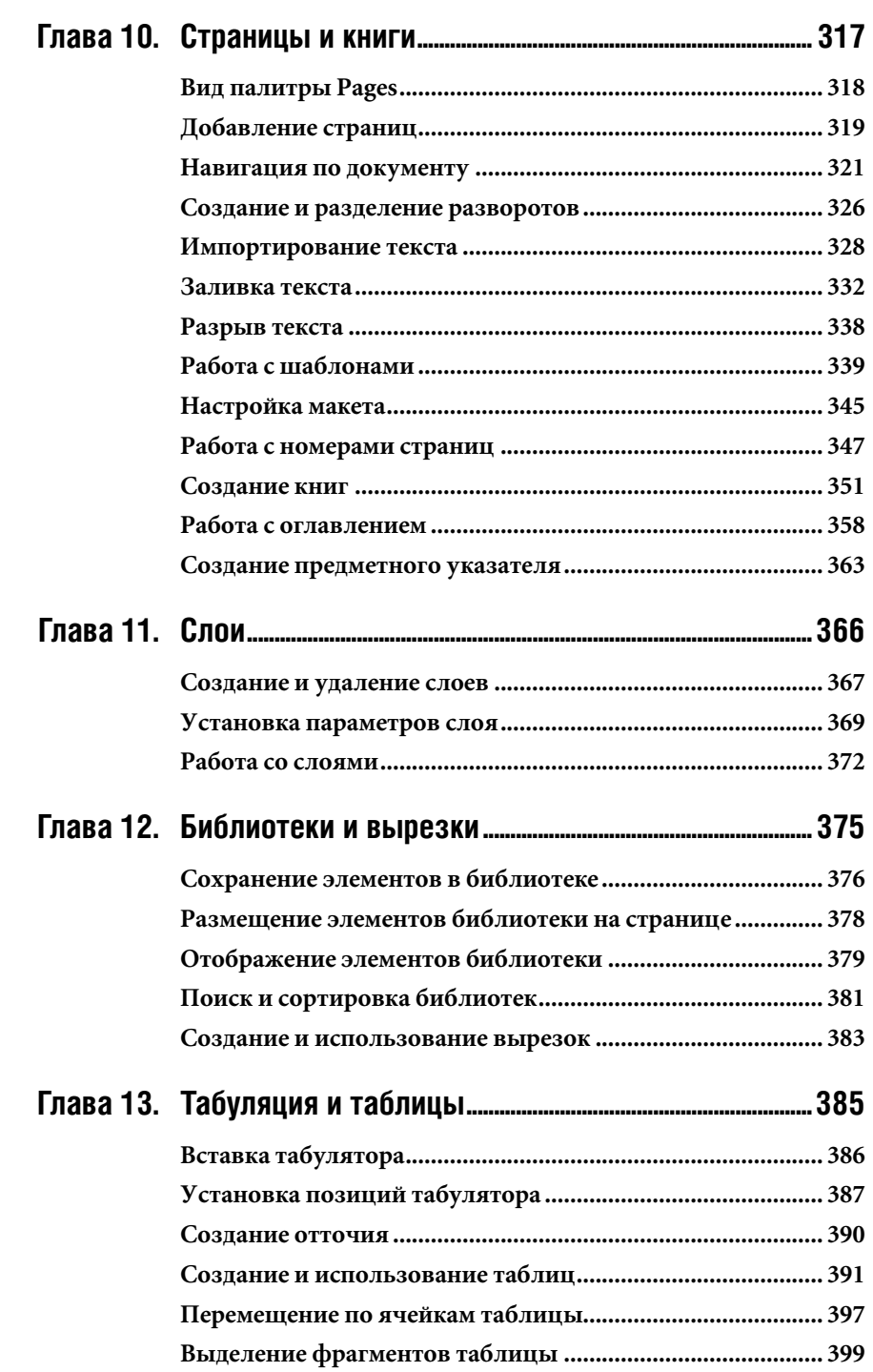

# $\mathbf{10}\mid$  Секреты компьютерной верстки в InDesign для Windows и Macintosh

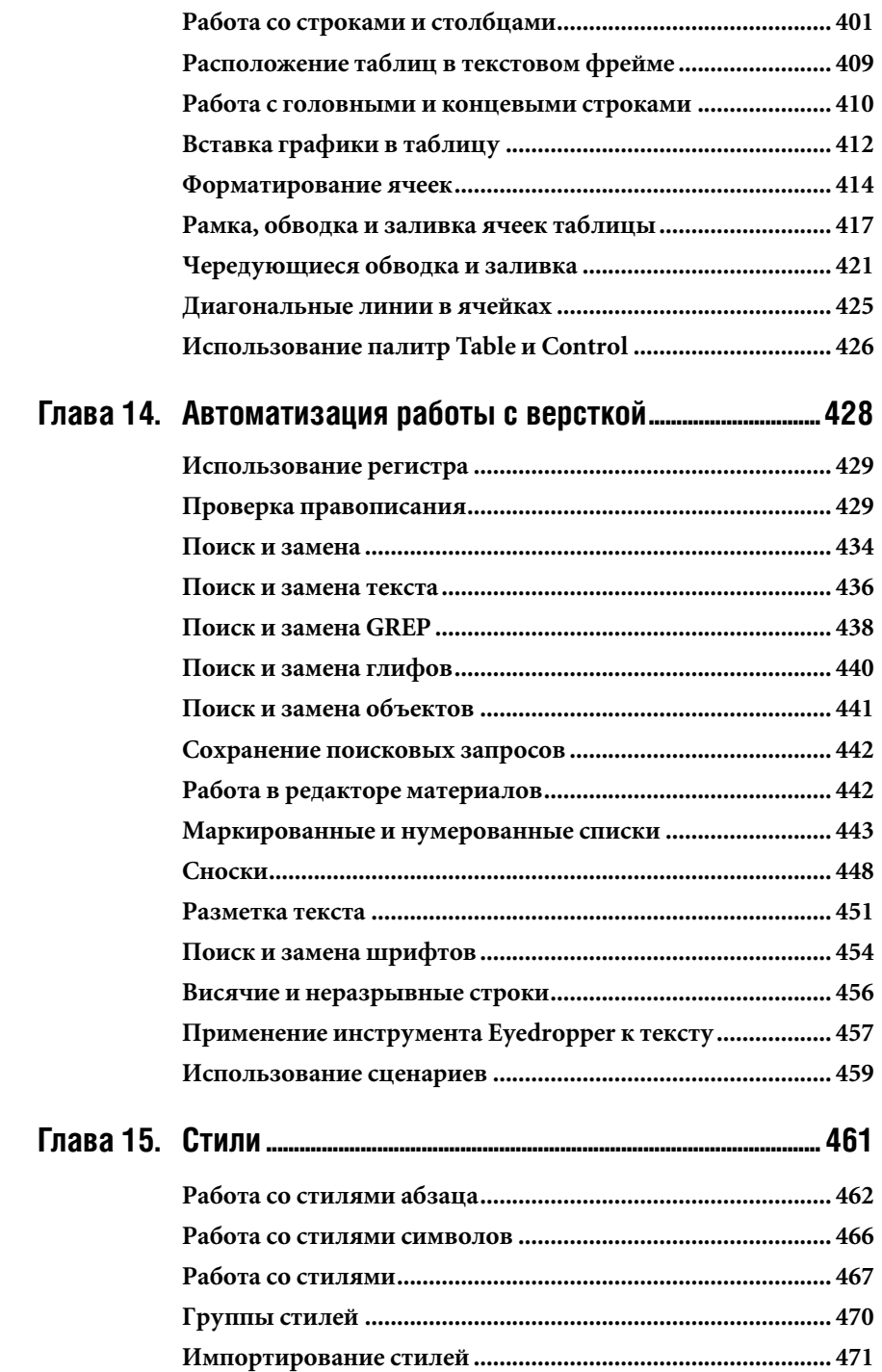

# Содержание  $\boxed{11}$

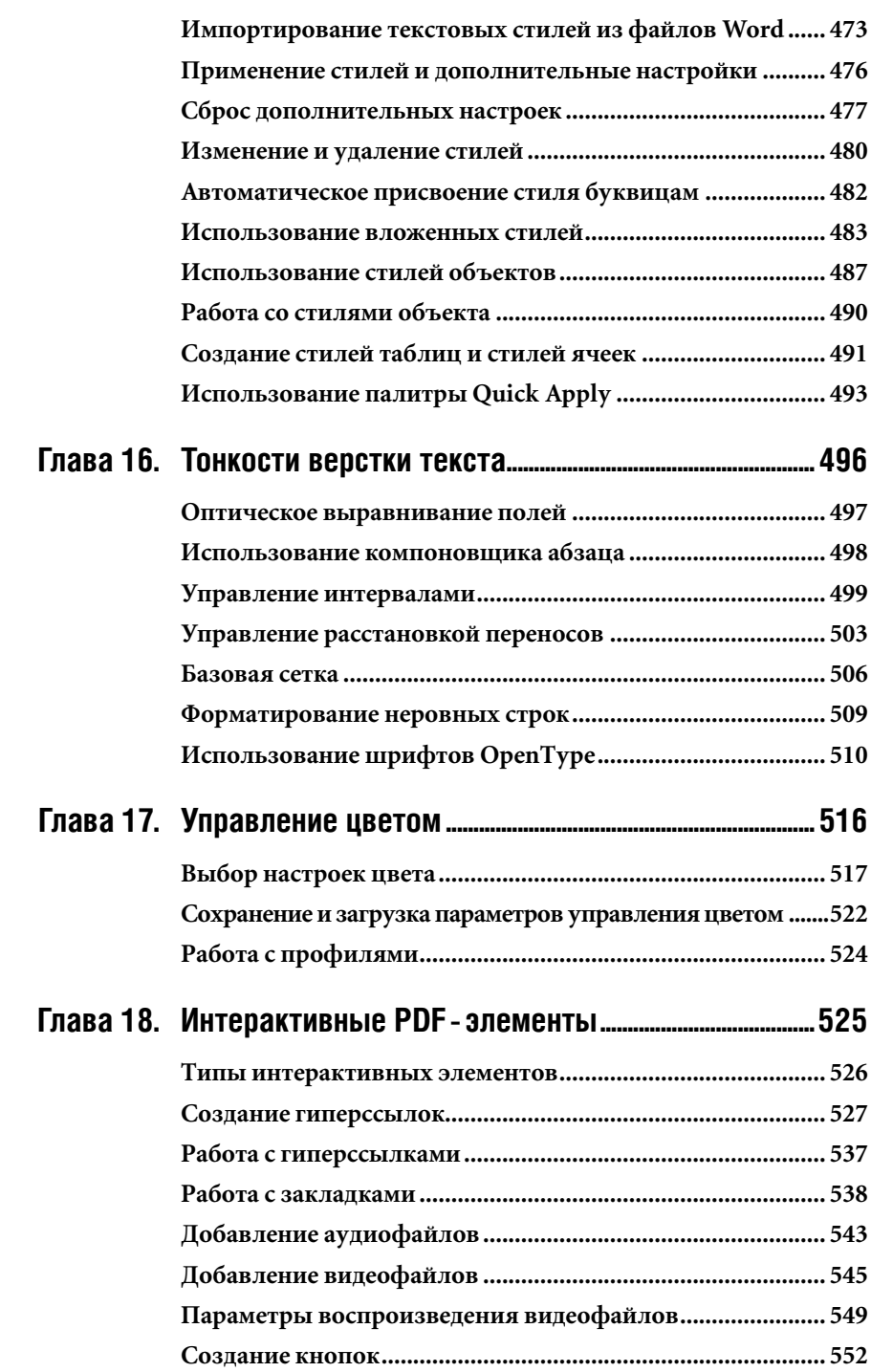

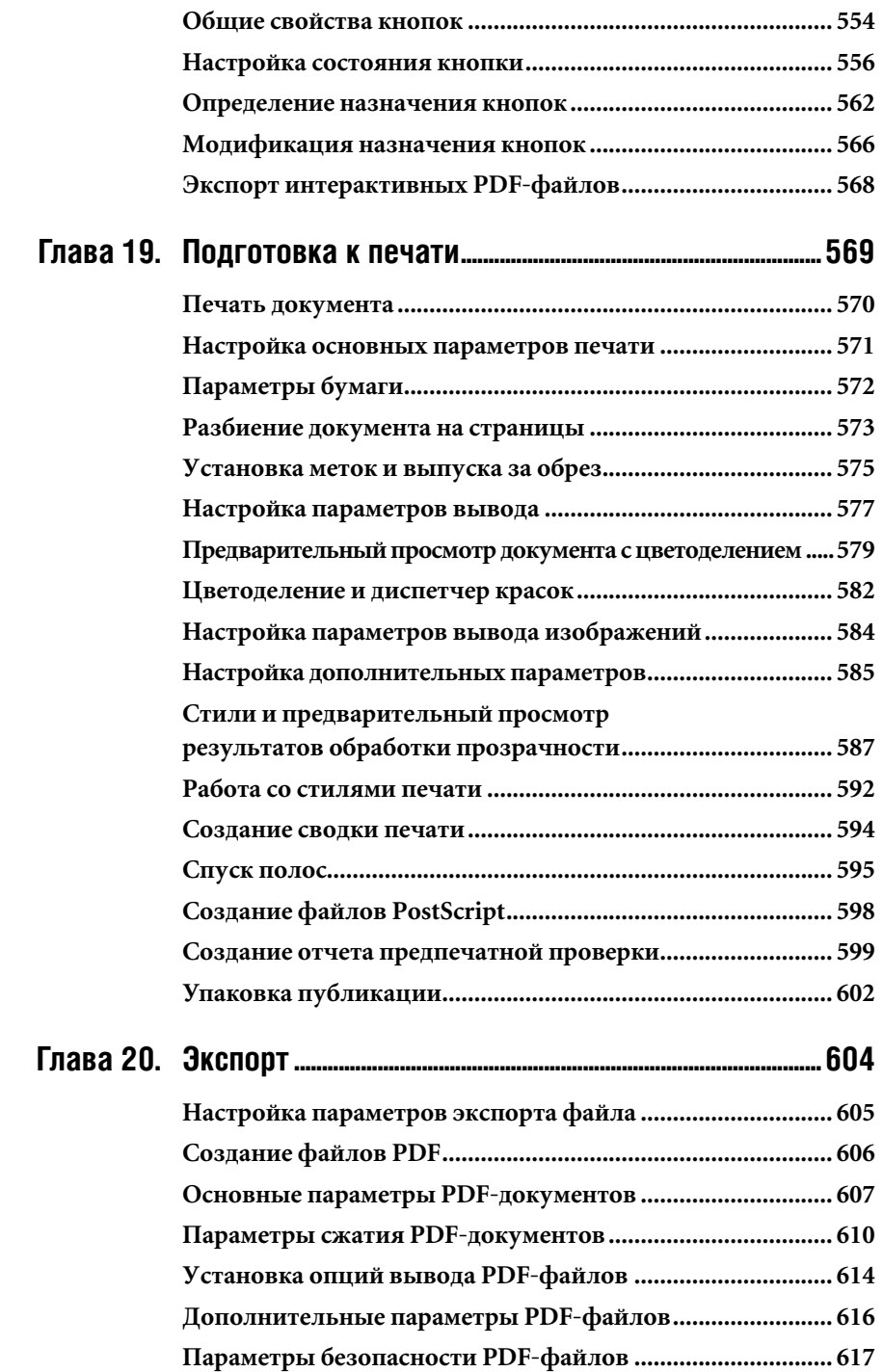

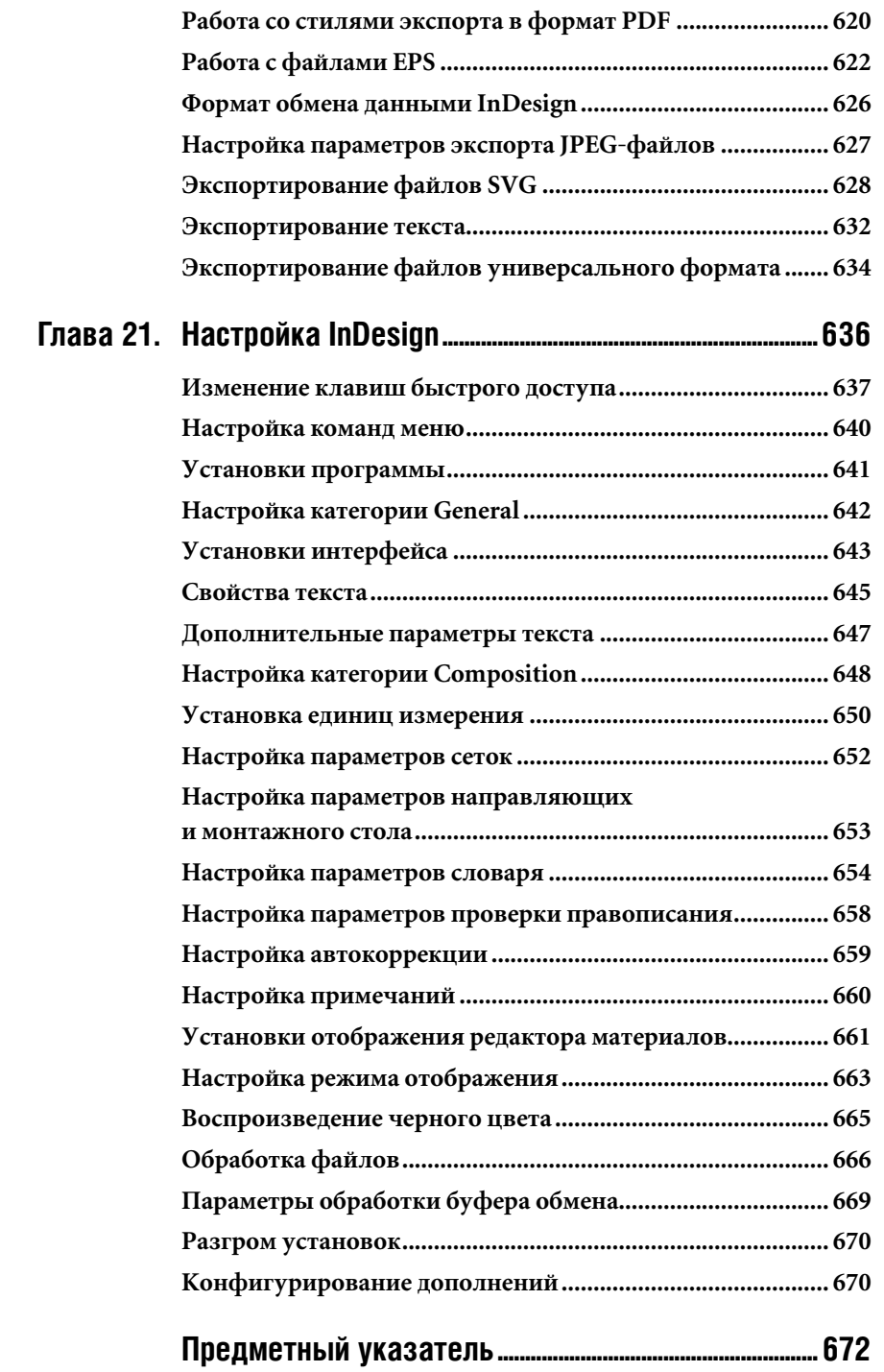

## **Посвящается моим студентам**

Вы ставите правильные вопросы, на которые я должна искать правильные ответы.

# **BBETEHNE**

рада представить вам шестое издание книги «Наглядное руководство по InDesign CS3 для начинающих». Удивительно, насколько быстро InDesign завоевал лидирующие позиции среди настольных издательских систем и приложений для компьютерной верстки. Я очень горжусь тем, что мне довелось обучать пользователей работе в InDesign с самой первой версии пакета. Кстати говоря, моя книга - единственная из тех, что принадлежат перу независимого автора и при этом описывают все четыре версии программы.

Пока ни одно из приложений не вызывало такого интереса, как InDesign. Первая версия этой программы, появившаяся в продаже в апреле 2000 года, получила восторженные отклики пользователей, которые оценили новые свойства печати. В версию 1.5, увидевшую свет в декабре 2000 года, были добавлены инструменты и дополнительные палитры для работы с текстом. Версия 2.0 потрясла пользователей своими новыми эффектами прозрачности, теней, растушевки, а кроме того, поддержкой прозрачности в файлах, импортированных из Photoshop и Illustrator. Ну а уж когда InDesign стал частью пакета Creative Suite, разработчики из корпорации Adobe развернулись вовсю! В InDesign

CS3 добавлены мощные эффекты, чемто напоминающие эффекты Photoshop, и текстовые переменные, а также улучшена интеграция с другими приложениями пакета CS3. Нововведение, которое я больше всего оценила, - автоматические нумерованные списки. Одни только они сэкономили мне часы работы над этой книгой!

# Соглашения, принятые в данной книге

Если вы знакомы с серией Visual QuickStart Guide, то уже изучили структуру справочников, подобных этому, - все они похожи друг друга по оформлению. Каждая глава состоит из нескольких разделов, посвященных определенной теме - обычно инструменту или команде. Например, глава, посвященная работе с текстом, содержит разделы по созданию текстовых фреймов, набору текста, его выделению и т.д.

Во всех разделах представлены пошаговые упражнения, показывающие порядок выполнения той или иной задачи. Иллюстрации помогут вам правильно выполнить все лействия.

Дополнительная информация по некоторым темам выносится во врезки, оформленные специальным стилем. Как правило,

#### $16<sup>1</sup>$ Секреты компьютерной верстки в InDesign для Windows и Macintosh

там рассказывается об истории или предпосылках появления определенной функции, подробно объясняются технические термины и т. п. А иной раз я описываю во врезках какие-нибудь курьезы, касающиеся верстки, - о таких случаях я люблю рассказывать студентам на занятиях.

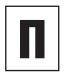

Таким образом оформлены комментарии к основному тексту раздела.

Этой пиктограммой помечены советы, в которых говорится о специальных методиках выполнения различных задач или новых функциях программы.

Названия элементов интерфейса (палитр, окон, меню, команд и т.п.), а также клавиши выделены полужирным шрифтом.

Курсивом выделены основные термины и определения.

Web-адреса отмечены подчеркиванием.

Прежде чем вы начнете читать книгу, стоит поговорить о терминологии, чтобы у вас не возникло недопонимания.

Термин «*щелкнуть»* означает, что вы нажимаете и отпускаете кнопку мыши в Маcintosh (левую кнопку мыши - в Windows). Если после нажатия вы не отпустили кнопку мыши, это не будет считаться щелчком!

Слова «перетащить мышь» подразумевают, что вы перемещаете мышь с нажатой кнопкой.

#### Команды меню

Программа InDesign содержит команды меню, предназначенные для открытия диалоговых окон, редактирования изображений и запуска некоторых процессов.

Послеловательность выполнения команд меню в книге отмечается через стрелку, например: Object  $\Rightarrow$  Arrange  $\Rightarrow$  Bring to Front (Объект Ф Упорядочить Ф На

передний план)<sup>1</sup>. Это означает, что вначале вы должны выбрать пункт меню Object, затем пункт подменю Arrange, а потом команду Bring to Front.

### Клавиши быстрого доступа

Большинству команд меню InDesign coпоставлены определенные сочетания клавиш быстрого доступа, ускоряющие работу пользователя. Например, вместо выбора команды New (Новый) из меню File (Файл) быстрее и легче воспользоваться  $\alpha$ четанием клавиш  $\text{Cmd+N}$  на Macintosh или Ctrl+N в Windows. Обычно быстрый доступ осуществляется нажатием нескольких клавиш. Как вы видели из приведенного примера, клавиши, нажимаемые одновременно, записываются через знак «плюс». Клавиши-модификаторы, используемые в комбинациях быстрого доступа, могут указываться в следующем порядке: вначале Cmd (Macintosh) или Ctrl (Windows), затем Opt (Macintosh) или Alt (Windows) и только потом Shift. Порядок нажатия данных клавиш не имеет значения. А вот последнюю клавишу в комбинации (букву или цифру) необходимо всегда нажимать после остальных.

# Изучение клавиш быстрого доступа

Хотя клавиши быстрого доступа помогают быстрее выполнять многие операции, вы вовсе не обязаны использовать их с первых дней работы в InDesign. На самом деле вы научитесь бо́льшему, используя

<sup>1</sup> В первом и втором изданиях книги для удобства восприятия переводы англоязычных команд меню и элементов оконного интерфейса на русский язык давались с учетом популярного среди отечественных верстальщиков и дизайнеров пакета PageMaker версии 6.5, официально локализованного для русскоязычных пользователей. Версия InDesign CS3 тоже локализована официально, поэтому переводы были изменены соответственно. - Прим. науч. ред.

меню программы. Ведь там сосредоточено много команд, для которых не предусмотрены клавиши быстрого доступа, но которые, однако же, полезны не меньше прочих!

Как только вы почувствуете, что стали свободнее ориентироваться в InDesign, настала пора приступать к изучению клавиш быстрого доступа.

Я бы рекомендовала вам для начала запомнить клавиши, которые соответствуют наиболее часто используемым командам. Постарайтесь, например, каждый день осваивать какое-нибудь новое сочетание клавиш. Если вы импортируете много изображений из других программ, вам очень пригодится клавиатурная комбинация, соответствующая команде Place (Поместить): Cmd+D в Macintosh или Ctrl+D для Windows. Забудьте про эту команду в меню и отныне используйте клавиши при каждом помещении в файл изображения или текста! Даже если вы изредка заглядываете в меню, чтобы освежить память, все равно используйте только клавиши для открытия диалогового окна Place. Вскоре рука сама привыкнет находить нужное сочетание на клавиатуре! На следующий день можете осваивать новое.

## Межплатформенная совместимость

Одно из важнейших преимуществ программы InDesign - практически полная идентичность работы на платформах Масintosh и Windows. И все-таки из-за некоторых различий в платформах необходимо учитывать некоторые особенности.

## Клавиши-модификаторы

Модифицирующие клавиши в книге всегда указываются вначале для Macintosh, а затем для Windows. Так, запись «нажмите

клавишу Cmd/Ctrl» означает, что вам необходимо нажать клавишу Cmd в Macintosh или клавишу Ctrl в Windows. В случае, если клавиша для обеих платформ совпадает (например, Shift), она указывается только один раз.

Обычно клавиша Cmd в Мас (иногда называемая клавишей Apple) соответствует клавише Ctrl в Windows, клавиша Opt  $B$  Mac -  $K\pi$ abuute Alt B Windows,  $K\pi$ abuша Control на Macintosh не имеет эквивалента на РС. Обратите внимание, что название этой клавиши всегла пишется полностью, а название Ctrl для Windows - в сокращенном варианте.

## Функции, зависящие от платформы

Некоторые примеры из данной книги выполняются по-разному на платформах Macintosh и Windows, поэтому они помечены соответственно: (Mac) и (Win). В редких случаях описываются функции, доступные только в одной из этих операционных систем - это оговаривается особо. Независимо от того, как вы изучаете In-Design - в группе или самостоятельно, я налеюсь, что эта книга поможет вам овладеть программой. Главное - не забывайте получать удовольствие от занятий!

Сэнди Коэн

(Sandee@vectorbabe.com), сентябрь 2007 года

# Благодарности

Я хочу выразить благодарность всем, кто помогал мне в работе над книгой:

Нэнси Рюнцель (Nancy Ruenzel), издателю из компании Peachpit Press.

Бекки Морган (Becky Morgan), редактору издательства Peachpit Press. Спасибо за большое терпение, проявленное ко мне!

Бекки Винтер (Becky Winter) за ее орлиную зоркость.

Персоналу издательства Peachpit Press за гордость, которую я испытала, будучи их автором.

Стиву Рату (Steve Rath), который лучше всех на свете составляет предметные указатели. Стив доказал, что создание указателя – это искусство, и никакая программа не сможет полностью автоматизировать решения, принимаемые при создании изящного указателя.

Дейву Авлу (Dave Awl), моему помощнику, который исследовал все новые особенности приложения, разметил предыдущее издание, подготавливал иллюстрации, да к тому же не погнушался стать выпускающим редактором книги!.. Он даже написал одну из шуток во врезках: «Никогда не угадаешь, куда перетечет загруженный текст!»

Роберту Левайну (Robert Levine), участнику форума User-to-User, который выяснил, как я могла бы использовать новую систему нумерации для всех упражнений в книге. Одно его предложение помогло мне сохранить много часов кропотливой ручной работы.

Берри Андерсон (Barry Anderson) и Дэвиду Блэтнеру (David Blatner) за конференцию по InDesign и Creative Suite. Общение на этих конференциях помогло мне при написании книги.

Питеру Траскиеру (Peter Truskier) из компании Premedia Systems (www.premediasystems. com), создавшему сценарий для добавления эффекта подсветки на иллюстрациях.

Дейву Саундерсу (Dave Sounders), автору сценария, отслеживающего все текстовые фреймы с символом переполнения. Дейв – автор многих сценариев, он пишет их в том числе и на заказ. Связаться с ним можно, заглянув на сайт www.pdsassoc.com.

Компании Hemera™ Technologies, предоставившей мне в пользование огромную подборку (около 50 тысяч!) фотографий. Система поиска на DVD-дисках превратила подготовку иллюстраций в настоящее удовольствие.

Команду разработчиков InDesign из Сиэтла, которые довели эту версию программы до совершенства! Пакет CS3 настолько хорош, что я даже поступилась своими принципами и перенесла макет книги из предыдущей версии в новую, когда половина материала уже была заверстана.

Всех, кто принимал участие в обсуждении InDesign на Yahoo listserve. Вы дали мне понять, какие темы стоит раскрывать в книге, а также подсказали некоторые полезные приемы работы с InDesign.

Пользователей InDesign, обсуждавших программу в Internet-форуме. С чем-то они не всегда соглашались, но зато оставляли вопросы, ценные замечания и советы.

Особая благодарность – Дэвиду Лернеру (David Lerner) из компании Tekserve, который обеспечил бесперебойную работу моих компьютеров во время подготовки книги. Tekserve (www.tekserve.com) – лучший выбор для тех, кто хочет купить, починить или модернизировать компьютер Macintosh.

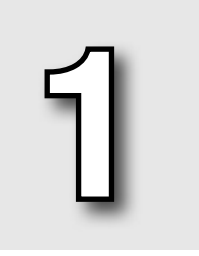

# **Начинаем**

**ОЛНА ИЗ ПРИЧИН, ПО КОТОРОЙ ПРО-**<br>Грамма InDesign стала настоль-<br>Ко популярной, заключается в грамма InDesign стала настолько популярной, заключается в том, что в ней используются многие из тех же инструментов, палитр и экранных элементов, которые имеются в пакетах Photoshop и Illustrator компании Adobe. При этом в версии CS3 элементы интерфейса InDesign (как, впрочем, и других программ пакета) подверглись существенному изменению.

Так что даже если вы решили, что знаете наперед, о чем говорится в этой главе, пролистайте ее хотя бы по диагонали. Не исключено, что вы обнаружите для себя нечто новое!..

Если вы еще не работали ни с одной программой из набора Creative Suite 3, эта глава послужит вам превосходным путеводителем по новому интерфейсу всех приложений, входящих в данный пакет.

# $20$  | Начинаем

# Использование палитр

Большинство команд и функций для управления программой InDesign содержатся в *палитрах*. Каждая палитра отвечает за определенные функции. Похожие палитры есть во всех приложениях Adobe. И хотя вы будете открывать эти палитры в произвольной последовательности, мы для удобства рассмотрим их в алфавитном порядке.

# **Палитра Align**

Палитра **Align** (Выровнять) – рис. 1.1 – предназначена для выравнивания и распределения объектов на странице (см. главу 4). Чтобы открыть палитру, выполни- $\mathbb{F}_7$  - The Call of the Latter Hamilton, Damelian <br>**Te команды Window ⇒ Object & Layout**  $\Delta$ **Hign** (Окно  $\Leftrightarrow$  Объекты и макет  $\Leftrightarrow$  Выровнять).

# **Палитра Assignments**

Палитра **Assignments** (Подборки) – cм. рис. 1.2 – позволяет контролировать редакционные изменения материала с помощью приложения InCopy. Палитра открывается командами **Window** - **Assignments** (Окно → Подборки).

# **Палитра Attributes**

Палитра **Attributes** (Атрибуты) – рис. 1.3 – позволяет задавать наложение фона и линий (см. главу 5). Она также дает возможность применять к объекту опцию **Nonprinting** (Непечатаемый), чтобы он не выводился при печати публикации (см. главу 19). Она открывается после выполнения команд **Window** - **Attributes** (Окно - Атрибуты).

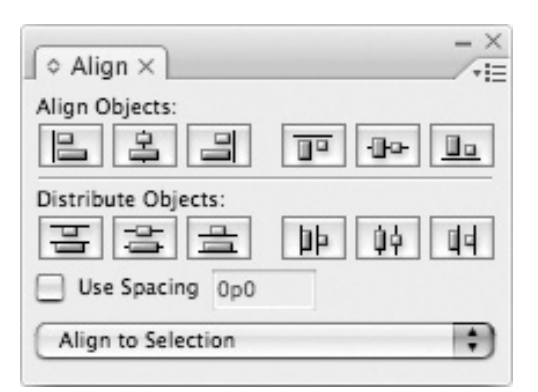

**Рис. 1.1.** Используйте палитру **Align** для выравнивания объектов по краям или по центру и для распределения пространства между объектами

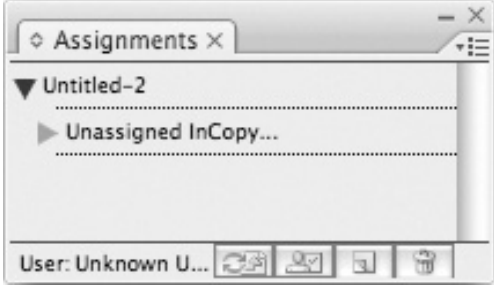

**Рис. 1.2.** На палитре **Assignments** отслеживаются изменения, которые вносились в документ в приложениях InDesign и InCopy.

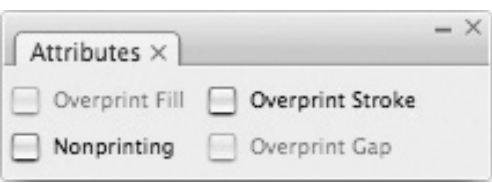

**Рис. 1.3.** Палитра **Attributes** дает возможность установить и снять флажки наложения заливки и обводки или не выводить объект при печати

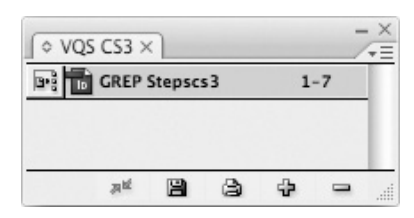

**Рис. 1.4.** Палитра **Book** создается пользователем. Она служит для синхронизации стилей, входящих в книгу документов, и управляет нумерацией страниц

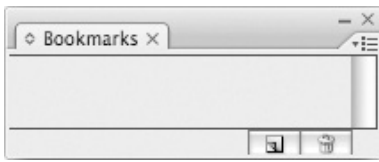

**Рис. 1.5.** Палитра **Bookmarks** позволяет вам создавать навигационные закладки, которые используются в PDF-документах

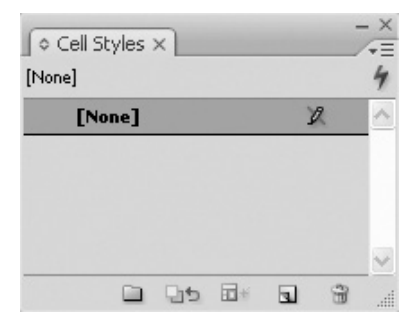

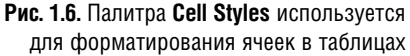

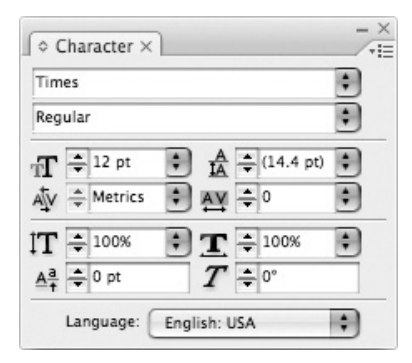

**Рис. 1.7.** Используйте палитру **Character** для редактирования атрибутов текстовых символов

# **Палитра Book**

Палитра **Book** (Книга), показанная на рис. 1.4, создается пользователем с помо- $\mu$ ы. 11, создать поивоздать с половина - половина - половина - половина - половина - половина - половина - половина - половина - половина - половина - половина - половина - половина - половина - половина - половина - п Новый - Книга) и содержит документы, которые могут управляться и синхронизироваться, учитывая особенности книги в InDesign (см. главу 10).

# **Палитра Bookmarks**

Палитра **Bookmarks** (Закладки), которую можно вывести на экран командами меню Window <sup>→</sup> Interactive → Bookmarks (Окно - Интерактивные элементы - Закладки), позволяет вам ставить закладки на определенные страницы (рис. 1.5). Такие закладки используются как навигационные элементы в PDF-документах (см. главу 18).

# **Палитра Cell Styles**

Новая, давно ожидаемая любителями In-Design палитра **Cell Styles** (Стили ячеек) – рис. 1.6 – позволяет пользователю управлять внешним видом отдельных ячеек в таблицах (см. главу 13). Палитра вызывается командами **Window** - **Type & Tables**  $\Rightarrow$  **Cell Styles** (Окно  $\Rightarrow$  Текст и табли- $\mu$ ы ⇒ Стили ячеек).

# **Палитра Character**

Палитра **Character** (Символ) – рис. 1.7 – предназначена для управления атрибутами текстовых символов, такими как гарнитура и кегль (см. главу 3). Палитра появляется на экране после выполнения команд **Window** - **Type & Tables** - **Cha racter** (Окно → Текст и таблицы → Символ) или Type <sup>→</sup> Character (Текст → Символ).

# **Палитра Character Styles**

Палитра **Character Styles** (Стили символов) – рис. 1.8 – дает возможность работать со стилями символов (см. главу 14). Чтобы открыть палитру, выполните команды Window <sup>⇒</sup> Type & Tables <sup>⇔</sup> Character <del>Styles</del> (Окно <sup>→</sup> Текст и таблицы → Стили символа) или **Туре <sup>→</sup> Character Styles** (Текст - Стили символа**)**.

# **Палитра Color**

Палитра **Color** (Цвета) – рис. 1.9 – позволяет задавать и смешивать цвета (см. главу 5). Чтобы открыть ее, выполните команды **Window** - **Color** (Окно - Цвета).

# **Палитра Command Bar**

Палитра **Command Bar** (Панель команд) – рис. 1.10 – подарок тем, кто ностальгирует по пакету PageMaker. Она предназначена для быстрого вызова часто используемых команд щелчком по соответствующей иконке (см. главу 2). Вы увидите палитру на экране, выполнив команды  $\text{Window} \Leftrightarrow \text{Object} \& \text{Layout} \Leftrightarrow \text{Command}$  $Bar$  (Окно  $\Leftrightarrow$  Объекты и макет  $\Leftrightarrow$  Панель команд).

# **Палитра Control**

Палитра **Control** (Управление), появляющаяся при выполнении команд **Window <sup>→</sup> Control** (Окно → Управление), изменяет свой вид в зависимости от того, какой объект выбран на странице (рис. 1.11). Если вы работаете с текстом, на палитре **Control** присутствуют настройки палитр **Transform**, **Paragraph** или **Character**. При работе с объектами на ней будут представлены опции палитр **Transform** и **Stroke**. Более подробно палитра **Control** описывается в главах 3, 4 и 13.

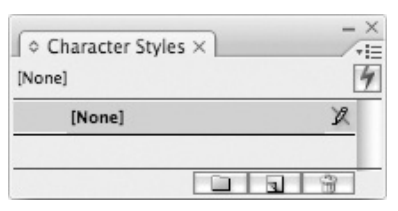

**Рис. 1.8.** Используйте палитру **Character Styles** для автоматизации редактирования текстовых символов

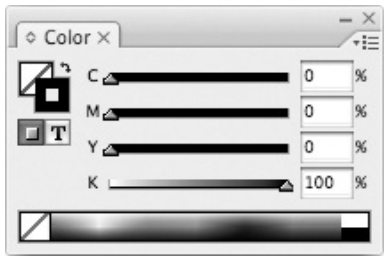

**Рис. 1.9.** Палитра **Color** используется для смешивания цветов и дальнейшего применения их к тексту и объектам

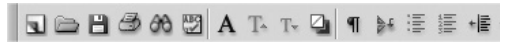

**Рис. 1.10.** Фрагмент палитры **Command Bar**, содержащей стандартные команды типа **Open**, **Save**, **Print** и др.

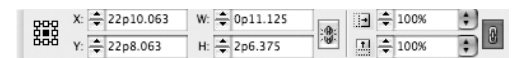

**Рис. 1.11.** Фрагмент палитры **Control**, меняющей свой вид в зависимости от выбранного объекта на странице

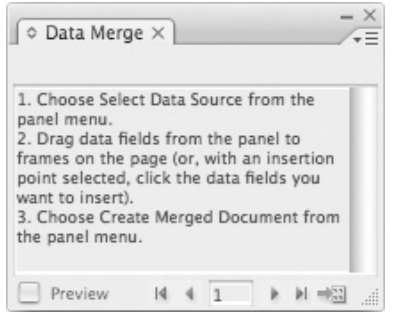

**Рис. 1.12.** Палитра **Data Merge** позволяет объединять данные электронных таблиц с версткой.

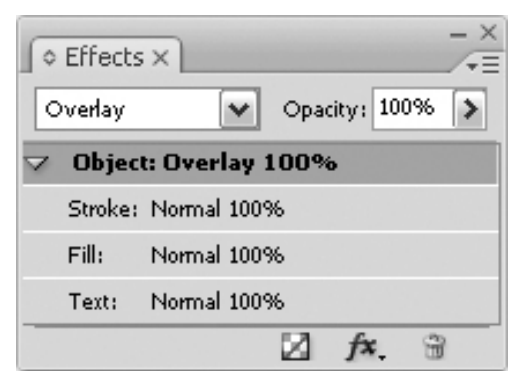

**Рис. 1.13.** Палитра **Effects** позволяет применять непрозрачность и другие эффекты к объектам верстки

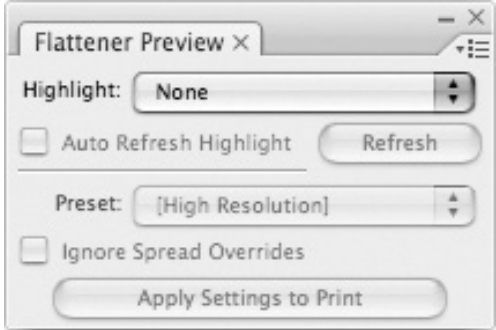

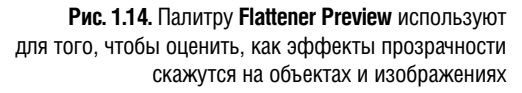

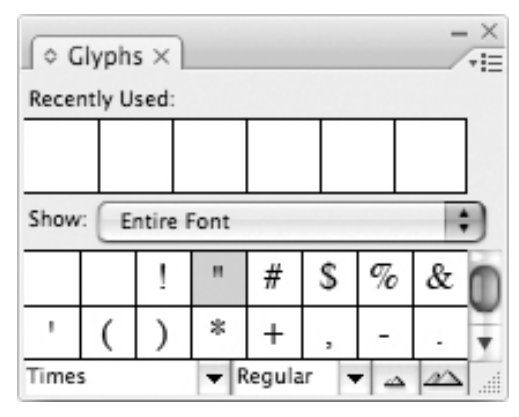

**Рис. 1.15.** Палитра **Glyphs** дает возможность вставлять наборные знаки шрифта

# **Палитра Data Merge**

Палитра **Data Merge** (Объединение данных) – рис. 1.12 – обеспечивает слияние содержимого базы данных с документами InDesign. Палитра вызывается командами **Window** - **Automa tion** - **Data Merge**  $(QkH0 \Leftrightarrow ABTOMATM3aI/MB \Leftrightarrow Q6EQMHHeHMe$ данных).

# **Палитра Effects**

На этой новой палитре, представленной на рис. 1.13, содержатся настройки непрозрачности, режимов смешивания и других эффектов, которые можно применить к объектам верстки. Подробнее об этих эффектах будет рассказано в главе 6. Для открытия палитры выполните **Expansion Community** - <u>Construction</u> фекты).

# **Палитра Flattener Preview**

Палитра **Flattener Preview** (Сведение прозрачности) показана на рис. 1.14. Ее можно вывести на экран, выполнив команды меню **Window <sup>→</sup> Output → Flattener** (Окно ⇒ Вывод ⇒ Сведение прозрачности). Палитра позволяет просматривать страницу в том виде, как она выглядела бы после сглаживания в процессе печати (см. главу 19).

# **Палитра Glyphs**

Палитра **Glyphs** (Глифы) – рис. 1.15 – позволяет вставлять или заменять символы шрифта (см. главу 3), а также работать со шрифтами OpenType (см. главу 16). Чтобы открыть палитру, выполните команды Window <sup>→</sup> Type & Tables → Glyphs (Окно → Текст и таблицы → Глифы) или  $Type \Leftrightarrow Glyphs$  (Текст  $\Leftrightarrow$  Глифы).

Конец ознакомительного фрагмента. Приобрести книгу можно в интернет-магазине «Электронный универс» [e-Univers.ru](https://e-univers.ru/catalog/T0009375/)